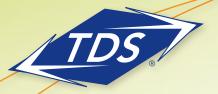

End User Checklist

| Before the Installation                                                                                                    |
|----------------------------------------------------------------------------------------------------|
| Review End User Training Packet                                                                                                    |
| Login to Web Portal with End User Credentials                                                                                                    |
| Web Portal Username                                                                                                    |
| Web Portal Default Password                                                                                                    |
| New Web Portal Password                                                                                                    |
| 1. Go to tdsmanagedip.com.                                                                                                    |
| 2. Enter Username and Default Password.                                                                                                    |
| 3. You will be prompted to change password. Must be a minimum of 8 characters in length, cannot contain your login ID, cannot be the old password (or reverse), must contain 1 number, must contain 1 upper case and 2 lower case alpha characters.                                                                                |
| 4. Enter <b>new</b> web portal password and click <b>Save</b> .                                                                                                    |
| Complete the section "To install the toolbar" on page 4 of training packet                                                                                                    |
| Listen to saved messages in current voice mail system                                                                                                    |
| Note: Old messages will not be available after the installation of new phone system  Day of Installation                                                                                                    |
| Attend TDS training session and bring the End User Training Packet                                                                                                    |
| Setup Voice Mail with End User Credentials                                                                                                    |
| Voice Portal Number                                                                                                    |
| Voice Portal Default Password                                                                                                    |
| New Voice Portal Password                                                                                                    |
| 1. Press the <b>Messages</b> hard key or touch the <b>Envelope</b> soft key (Depending on phone model).                                                                                                    |
| 2. Enter the default password followed by #.                                                                                                    |
| 3. You will be prompted to change password.<br>Must be a minimum of 5 characters in length, maximum of 8, cannot be a single repeated digit, sequential numbers, repeating sequences (i.e. 11111, 12345, 121212), cannot be or contain the user's phone number or extension (or reverse), cannot be the old passcode (or reverse). |
| 4. Enter the <b>new</b> voice portal password.                                                                                                    |
| 5. Record your name.                                                                                                    |
| <ol> <li>Setup No Answer Greeting (Callers hear when a call is rejected or phone is not answered).</li> <li>Setup Busy Greeting (Callers will hear when Do Not Disturb is on).</li> </ol>                                                                                                    |
| Note: If no greetings are recorded, callers will hear the system default greeting                                                                                                    |
| 8. Create contact in cellphone of Voice Portal number to access or update when out of the office  Complete page 3 of training packet - Web Portal/Toolbar Quick Start  Complete the section "To activate the toolbar" on page 4 of the training packet                                                                             |

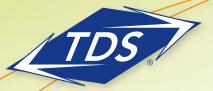

Polycom WX500 Quick Start

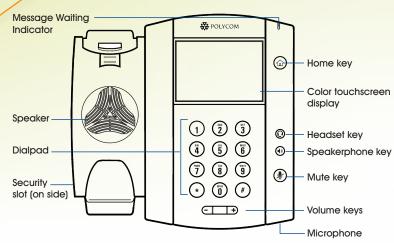

# **Call Handling**

#### To answer a call

- Pick up handset or
- Touch 'Answer' soft key or speakerphone key

#### To answer when on an active call

- Select the call
- Touch 'Answer' soft key
- First caller will be put on hold

#### To place a call

- Dial number, pick up handset or
- Dial number, touch 'Green Phone' soft key or
- Pick up handset, dial number, touch 'Green Phone' soft key

#### To place a call on Hold and Resume the call

- Touch the 'Hold' soft key
- Touch the 'Resume' soft key

### To park a call

- Touch 'Park' soft key
- Dial extension to park call against
- Touch 'Enter' soft key

#### To retrieve a parked call

- Touch 'More' soft key
- Touch 'Retrieve' soft key
- Dial extension call is parked against
- Touch 'Enter' soft key

| Feature                             | Code |
|-------------------------------------|------|
| Call Pick-Up - longest ringing call | *98  |
| Call Return                         | *69  |
| Calling Line ID Blocking            | *67  |
| Push to Talk                        | *50  |
| Group Call Park                     | #58  |

#### **Transfer**

#### To place a consultative/warm transfer

- Touch 'Transfer' soft key
- Dial 2nd number, touch 'Green Phone' soft key
- Announce the caller
- Touch 'Transfer' soft key

#### To place a blind transfer

- Touch 'Transfer' soft key
- Touch 'Blind' soft key
- Dial 2nd number
- Touch 'Green Phone' soft key

#### To transfer directly to voicemail

- Touch 'Transfer' soft key
- Touch \*55
- Dial extension followed by the '#' key

#### Conference

#### To place a conference call

- Touch 'Confrnc' soft key
- Dial 2nd number, touch 'Green Phone' soft key
- Touch 'Confrnc' (Appears when 3rd party answers)
- All parties are together

# **Voice Message Retrieval**

# To retrieve a voice message

• Press the **Envelope**' soft key and follow the menu

| Play Message                                                                                                    |          | 1 |
|----------------------------------------------------------------------------------------------------|----------|---|
| # Save 6 Jump to End 1 Rewind 7 Delete Individual Message 2 Pause/Resume 9 Additional Options 3 Skip Forward 1 Reply to Message 4 Jump to Beginning 2 Forward Message 5 Play Message Envelope |          |   |
| Change Busy Greetin                                                                                                    | ng       | 2 |
| Change No Answer (                                                                                                    | Freeting | 3 |
| Compose Message                                                                                                    |          | 5 |
| Delete All Messages                                                                                                    |          | 7 |
| Return to Previous M                                                                                                    | enu      | * |
| Repeat Menu                                                                                                    |          | # |

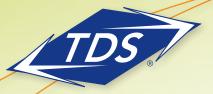

Web Portal/Toolbar Quick Start

### **Web Portal**

# To login to the Web Portal

- 1. Go to tasmanagedip.com.
- 2. Enter User ID.
- 3. Enter **new** web portal password.

# To configure basic Web Portal settings

- 1. Go to the Profile Page.
  - Verify Name is how you want it to appear in the Group Directory
  - Enter email address where you desire web portal password resets to be sent
  - Enter cell phone number (with no dashes)

# To configure calling feature settings

- 1. Hover over Calling Features and click **All Services**.
- 2. Program desired features, most popular outlined below.

| Feature                | Feature Description                                                                             | Toolbar Icon |
|------------------------|-------------------------------------------------------------------------------------------------|--------------|
| Call Forward Always    | Enter number (with no dashes) calls should forward to when this feature is activated            | <u> </u>     |
| Call Forward No Answer | Enter the number of times the phone will ring before it goes to Voice Messaging                 |              |
| Simultaneous Ring      | Enter number that should ring at the same time the desk phone rings (Premium Users Only)        | <b>(2)</b>   |
| Personal Phone List    | Enter personal contacts that can be called with the Click to Dial feature on the toolbar        | <u> </u>     |
| Speed Dial 8/100       | Enter contacts that can be called with the Click to Dial feature or speed dialed from the phone |              |
| Remote Office          | Populate telephone number of remote location (Premium Users Only)                               | •            |
| Aliases                | Enter numbers that the Voice Portal will recognize as the User and not ask for mailbox ID       |              |
| Voice Management       | Make selections on how to receive voice messages (wav file in email, phone, both)               |              |
| Voice Portal           | Disable voice message password if desired by checking Auto Login                                |              |

Visit the Support Site for User Guides, Training Videos, & other resources at support.tdsmanagedip.com

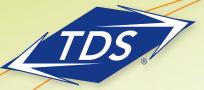

Assistant Toolbar Quick Reference

# **Toolbar Installation**

#### To install the toolbar

- 1. Log out of all applications.
- 2. Open a web browser and go to support.tdsmanagedip.com/hosted/
- 3. Click **Download** in the toolbar section.
- 4. The toolbar installation will be displayed. Click **Run** to install.
- 5. Click **Run** to verify the installation.
- 6. Click **Next** to continue installation.
- 7. Click **Next** to select the default Destination Folder.
- 8. Click Next to select the Complete Installation Type.
- 9. When the installation is successfully completed, click Finish.

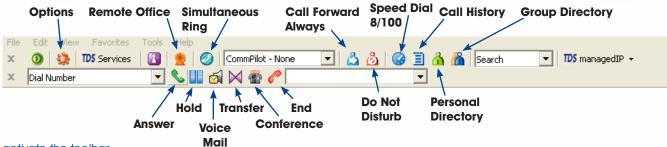

#### To activate the toolbar

- 1. Click the **Options** button on the toolbar.
- 2. From left menu, Click Account.
- 3. Enter your Username and *new* web portal password.
- 4. Check the boxes to Save Username and Save Password.
- 5. From left menu, Click **General**.
- 6. Check box to Auto login when connected to network.
- 7. Click Apply.
- 8. Click OK.

# Call Notification (Web Screen Pop-Up)

To handle incoming calls with pop-up notification

- Click on the caller's Name & Phone Number in the pop-up to answer hands free or with headset
- Click Grey Envelope/Speaker icon to transfer the call immediately to voice mail
- Click Business Card icon during a call to save the caller's information as a vCard in Outlook
- Click Red Phone icon to silence the phone and transfer caller to voice mail upon completion of ring cycle

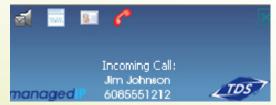

To disable web screen pop-up notification

- 1. Click **Options** icon on the toolbar.
- 2. Click General and check Hide call notifications.
- 3. Click OK.

1-866-9-TDSBIZ tdsbusiness.com